# *Guichet Numérique des Autorisations d'Urbanisme*

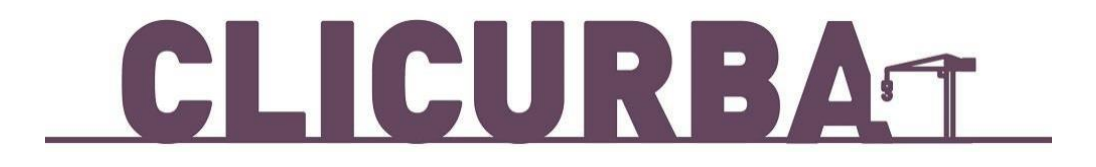

**GUIDED'UTILISATION**

# Table des matières

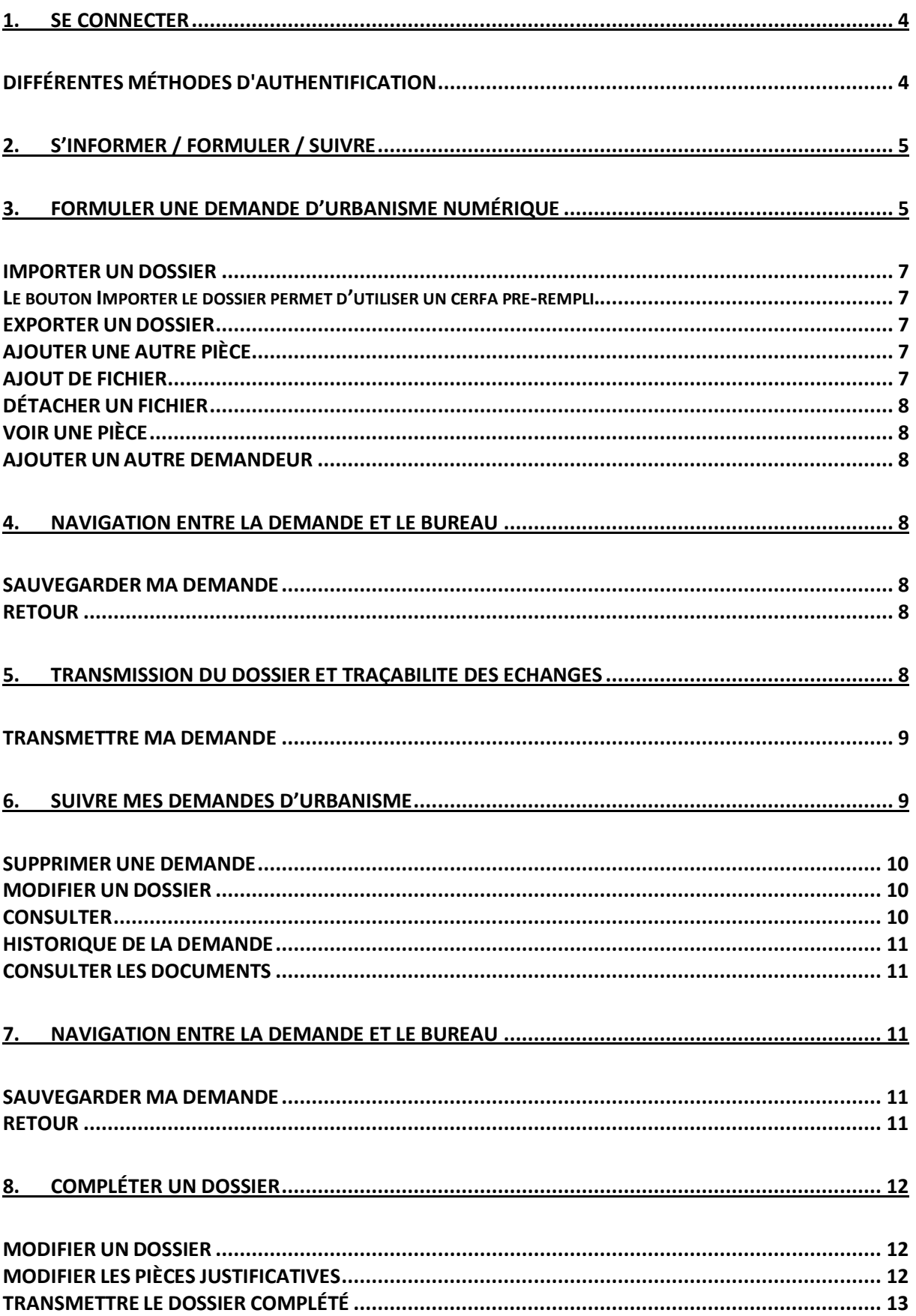

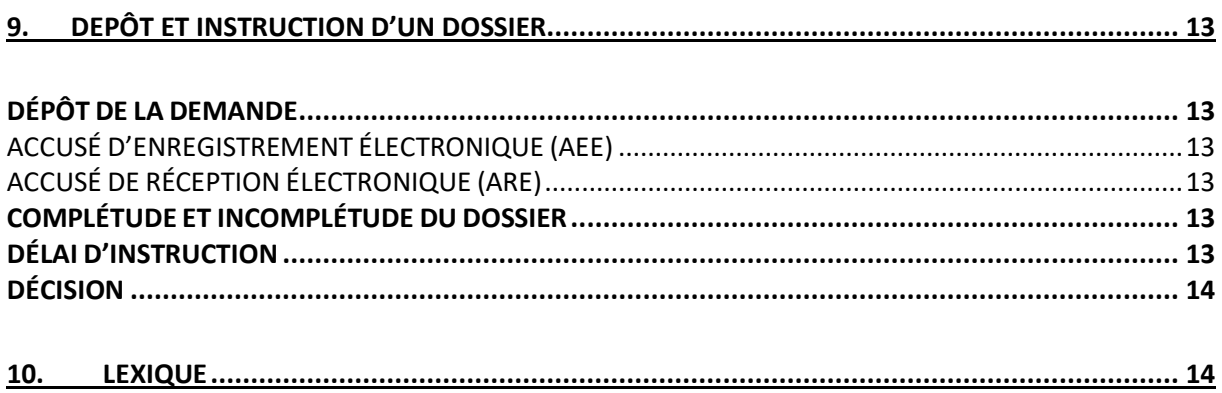

# **1. SE CONNECTER**

### DIFFÉRENTES MÉTHODES D'AUTHENTIFICATION

Dans ce bloc se trouve la mire de connexion, il faut cliquer dessus pour créer un compte, ou simplement se connecter si un compte est déjà créé.

Le bouton « **A** » **Connexion** situé en haut à droite de l'écran permet de se connecter à son compte. Il est possible également de modifier le mot de passe dans l'espace **Confidentialité**.

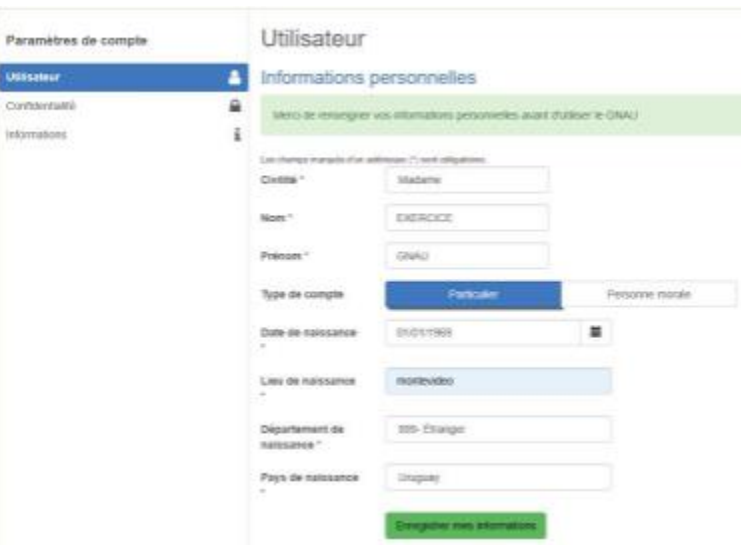

Deux modes de connexion sont disponibles :

• FranceConnect : méthode sécurisée d'authentification mise en place par l'État : <https://franceconnect.gouv.fr/>

• Par l'intermédiaire d'un compte créé directement sur le guichet numérique : [https://clicurba.ivry94.fr](https://clicurba.ivry94.fr/)

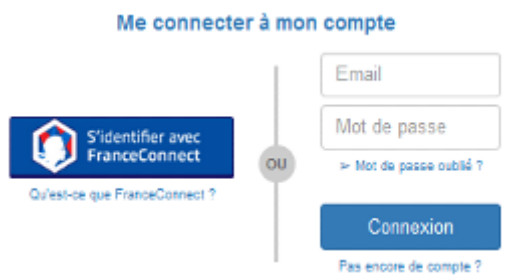

Une personne morale ne peut pas utiliser l'authentification par FranceConnect qui est réservée aux personnes physiques.

# **2. S'INFORMER / FORMULER / SUIVRE**

• **S'informer** : on y trouve 3 liens vers des informations relatives au Plan Local d'Urbanisme de la commune et l'accès, sans inscription, aux notes de renseignements d'urbanisme qui donnent des éléments d'informations à la parcelle.

• **Formuler** : on y trouve les liens accessibles en fonction de la demande d'autorisation d'urbanisme.

• **Suivre** : la section est hors connexion, une fois connecté, les demandes déjà formulées y sont visibles. Toutes les demandes sont présentes, qu'elles soient déjà transmises au centre instructeur ou non. Des fonctionnalités permettent de suivre l'avancement de l'instruction du dossier.

# **3. FORMULER UNE DEMANDE D'URBANISME NUMÉRIQUE**

Le cadre Formuler une demande d'urbanisme numérique est dédié à la création d'un dossier de demande d'autorisation d'urbanisme, on peut y déposer des dossiers et trouver l'aide nécessaire à ce dépôt.

Les boutons permettent de lancer la création d'un nouveau dossier. Chaque bouton concerne un type de dossier dont le nom est indiqué dessus. Pour pouvoir accéder à la

création de dossier il faut nécessairement être connecté au préalable « » si ce n'est pas le cas une fenêtre de connexion s'ouvre lors du clic sur un de ces boutons.

L'écran de saisie est composé de 3 cadres :

- **Formuler** : le CERFA à remplir est disponible dans ce volet.
- **Joindre** : la liste des pièces obligatoires à joindre au CERFA est disponible dans ce volet.
- **Saisir autre(s) demandeur(s)** : permet d'ajouter le(s) codemandeur(s) de la demande.

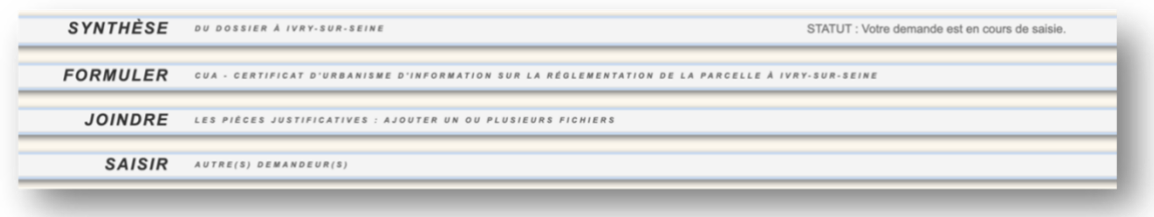

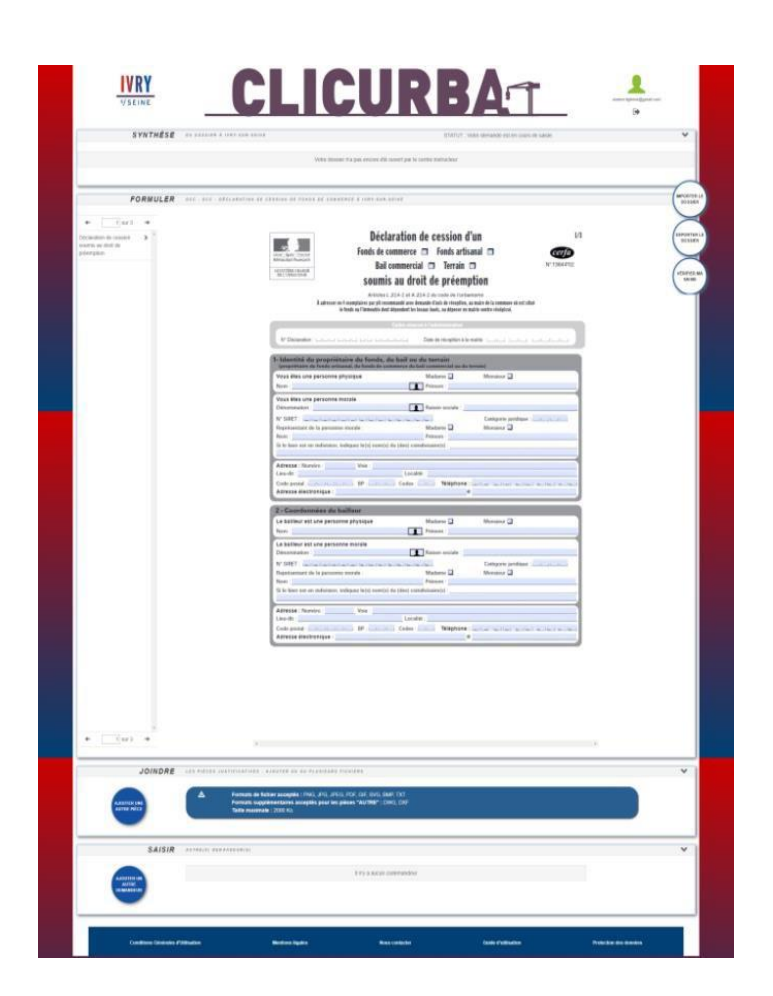

• **L'entête du cadre « Formuler ma demande »** indique le numéro provisoire de la demande, lorsqu'elle n'a pas encore été transmise, ou le numéro du dossier lorsque le dossier a été pris en charge par le centre instructeur. Le nom de la commune concernée par la demande est également présent.

• **Le cadre contient une reproduction du cerfa à remplir**. Il se remplit donc de la même manière qu'une demande papier. Un bouton « sauvegarder » permet d'enregistrer les modifications apportées, et un bouton « retour » permet de retourner sur la page d'accueil. Le pétitionnaire a la possibilité de renseigner le cerfa mis à sa disposition, ou de télécharger depuis son ordinateur un cerfa qu'il aura au préalable rempli. Pour cela il doit cliquer sur le bouton « Ajouter mon formulaire préparé ».

**• Après avoir renseigné le cerfa, le pétitionnaire peut vérifier s'il a commis des erreurs de saisie**. Pour cela il doit cliquer sur le bouton « vérifier ma saisie ». Un bandeau sur la gauche de l'écran s'ouvre, les erreurs à corriger sont listées. Elles sont séparées en deux

catégories, les erreurs bloquantes, qui empêchent la transmission de la demande, et les avertissements qui sont seulement des rappels et ne sont pas bloquants.

• Pour faciliter la correction des erreurs, celles-ci sont matérialisées sur le cerfa par un liseré rouge (erreurs bloquantes) et un liseré orange (avertissement).

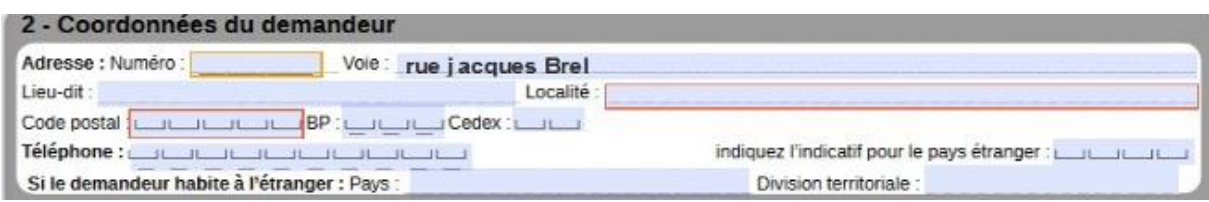

#### IMPORTER UN DOSSIER

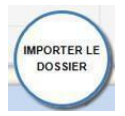

Le bouton *Importer le dossier* permet d'utiliser un cerfa pré-rempli.

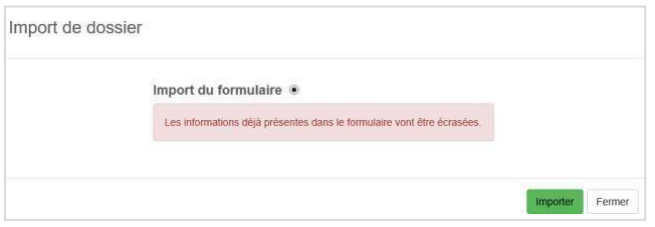

### EXPORTER UN DOSSIER

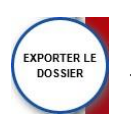

Le bouton *Exporter un dossier* permet d'exporter un CERFA rempli dans le guichet au format PDF et les autres pièces du dossier.

### AJOUTER UNE AUTRE PIÈCE

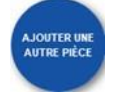

Le bouton *Ajouter une autre pièce*, situé dans le volet Joindre, permet d'ajouter des pièces complémentaires aux pièces obligatoires.

#### AJOUT DE FICHIER

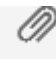

Le bouton *Ajout de fichier* permet d'attacher un ou plusieurs fichiers aux pièces justificatives demandées.

### DÉTACHER UN FICHIER

Le bouton *Détacher un fichier* permet de supprimer un fichier attaché aux pièces justificatives demandées.

### VOIR UNE PIÈCE

Le bouton *Voire une pièce* permet de visualiser les fichiers qui ont été attachés aux pièces justificatives.

### AJOUTER UN AUTRE DEMANDEUR

Le bouton *Ajouter un autre demandeur*, situé dans le cadre Saisie autre demandeur, permet de renseigner les informations relatives à d'autres demandeurs que celui renseigné sur le cerfa. Il est possible de cliquer autant de fois sur le

bouton qu'il 'y a de demandeurs.

# **4. NAVIGATION ENTRE LA DEMANDE ET LE BUREAU**

### SAUVEGARDER MA DEMANDE

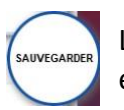

Le bouton *Sauvegarder* permet d'enregistrer les informations saisies dans le CERFA et les pièces justificatives ajoutées à tout moment.

#### RETOUR

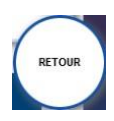

Le bouton *Retour* permet de retourner à l'écran d'accueil à tout moment de la consultation ou de la saisie.

Un message propose de sauvegarder les données.

# **5. TRANSMISSION DU DOSSIER ET TRAÇABILITE DES ECHANGES**

#### TRANSMETTRE MA DEMANDE

Le bouton *Transmettre ma demande* sert à transmettre au service Instructeur la demande une fois complétée. Un message confirme la transmission.

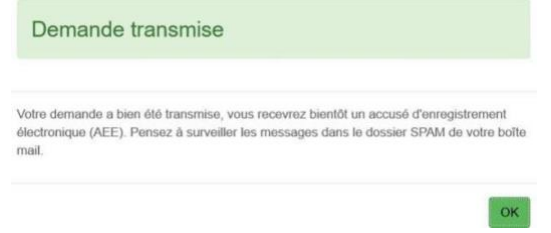

La vignette change d'aspect. Le bouton « *Historique* » permet à tout moment de consulter les échanges, mails et documents, ainsi que de visualiser la synthèse et le statut du dossier.

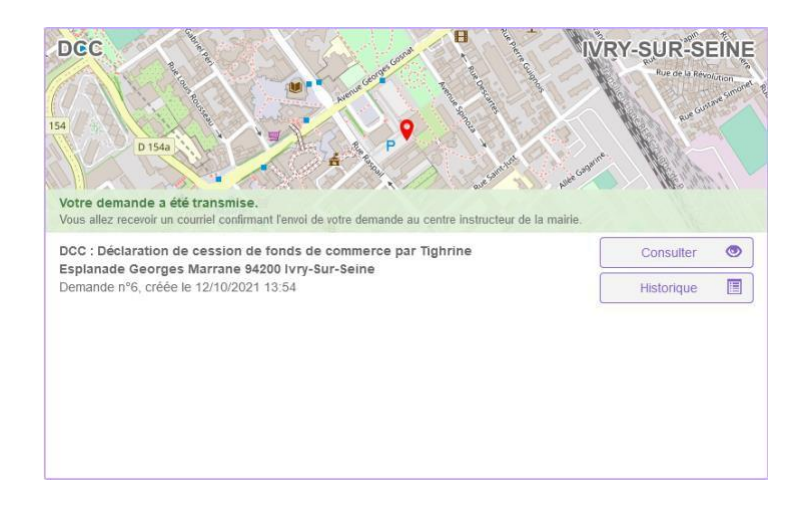

# **6. SUIVRE MES DEMANDES D'URBANISME**

Le cadre *Suivre mes demandes d'urbanisme* permet de faire le suivi des demandes déposées ou en cours de dépôt/saisie. Les informations présentes dans ce cadre ne sont visibles qu'une fois connecté.

Chaque dossier est représenté sous la forme d'une vignette dans laquelle sont indiquées quelques informations sur la demande :

- Une carte permettant de localiser l'emplacement du dossier
- Le statut de la demande (En cours de saisie, transmise, complète, …)
- La date de création du dossier
- Le numéro de la demande
- Le numéro du dossier (pour un dossier réceptionné par le service instructeur)
- Le nom du demandeur
- L'adresse du terrain
- Une courte description du projet

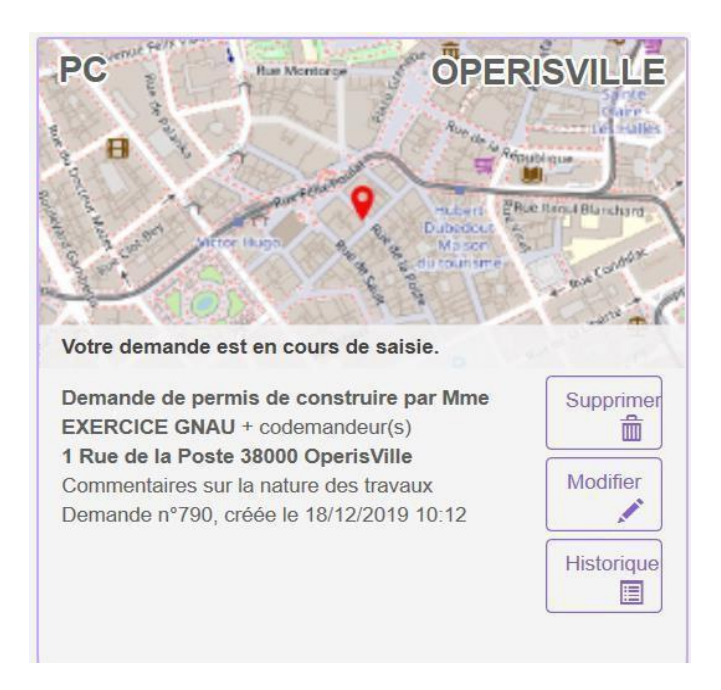

#### SUPPRIMER UNE DEMANDE

Le bouton *Supprimer* permet de supprimer une demande en 侖 Supprimer cours de saisie. Cette suppression n'est possible que lorsque la demande est en cours de saisie sans jamais avoir été transmise. Une fois transmise, la suppression devient impossible.

#### MODIFIER UN DOSSIER

**Modifier** 

Le bouton *Modifier* permet d'éditer une demande. La modification est possible tant que le dossier n'a pas été transmis

ou lorsqu'il est incomplet. En cas d'incomplétude, le centre instructeur sera en mesure de le notifier.

#### **CONSULTER**

#### $\circledcirc$ Consulter

Le bouton *Consulter* permet de consulter une demande déjà transmise au service instructeur. Les actions de saisie du CERFA,

d'ajout de document sont désactivées. Il est néanmoins possible de contacter le service instructeur pour :

- Demander une annulation
- Demander une prorogation en fonction de l'avancée de l'instruction
- Demander un certificat de non opposition

 $\blacksquare$ 

# HISTORIQUE DE LA DEMANDE

Historiaue

Le bouton *Historique* permet de consulter l'historique de la demande et l'historique des échanges avec le centre instructeur.

# CONSULTER LES DOCUMENTS

Le bouton *Documents*, permet de visualiser les documents transmis Documents 772 par le service Instructeur. (Ils sont visibles également à partir de l'historique et de la consultation du dossier)

En fonction du type de dossier et de l'avancée de l'instruction, d'autres boutons sont disponibles, notamment pour déposer :

- Un modificatif
- Un transfert
- Une DOC
- Une DAACT

# **7. NAVIGATION ENTRE LA DEMANDE ET LE BUREAU**

# SAUVEGARDER MA DEMANDE

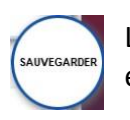

Le bouton *Sauvegarder* permet d'enregistrer les informations saisies dans le CERFA et les pièces justificatives ajoutées à tout moment.

### RETOUR

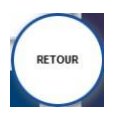

Le bouton *Retour* permet de retourner à l'écran d'accueil à tout moment de la consultation ou de la saisie. Un message propose de sauvegarder les données.

# **8. COMPLÉTER UN DOSSIER**

Après la prise en charge d'une demande par le centre Instructeur, les informations et pièces transmises sont vérifiées.

Dans certaines situations des ajustements peuvent être demandés :

- Cerfa incomplet
- Cerfa mal rempli
- Pièces manquantes
- Pièces insuffisantes (mauvais document, illisibilité …)

Toute éventuelle incomplétude est communiquée par voie électronique. Après notification il faut de nouveau se rendre sur le guichet numérique afin de compléter la demande dans le délai imparti (mentionné dans le courriel).

#### MODIFIER UN DOSSIER

Le bouton Modifier permet d'accéder à la modification. Il se trouve sur la Modifier  $\mathcal{L}$ vignette de la demande. Il permet d'ouvrir l'écran de saisie, pour compléter les pièces ou le cerfa dans la demande. Une pièce manquante ou insuffisante est matérialisée par un liseré rouge et un message.

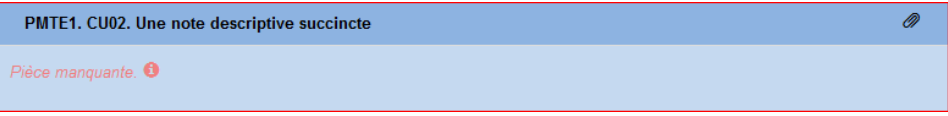

#### MODIFIER LES PIÈCES JUSTIFICATIVES

- Le bouton *Informations* permet de prendre connaissance d'un éventuel commentaire de l'instructeur sur la pièce à compléter/modifier.
- Le bouton *Ajouter un fichier* sert à ajouter la pièce justificative.
- Le bouton *Remplacer un fichier* sert à ajouter une nouvelle pièce, à la place de la pièce insuffisante.
- Le bouton *Télécharger un fichier* permet de visualiser la pièce initiale.
- Le bouton *Voire* le fichier précédemment transmis permet de visualiser la pièce initialement transmise (ce bouton n'apparait que si la pièce a été modifiée).

### TRANSMETTRE LE DOSSIER COMPLÉTÉ

Le bouton transmettre ma demande sert à transmettre au service instructeur la demande une fois complétée.

# **9. DEPÔT ET INSTRUCTION D'UN DOSSIER**

# DÉPÔT DE LA DEMANDE

# *ACCUSÉ D'ENREGISTREMENT ÉLECTRONIQUE (AEE)*

Après transmission de la demande, un Accusé d'Enregistrement Électronique (AEE) est envoyé à l'adresse électronique enregistrée. Il mentionne la date de réception de l'envoi sur le guichet ainsi que le numéro de la demande. Si, cet accusé d'envoi électronique (AEE) n'est pas fourni dans le délai d'un jour ouvré, l'usager doit considérer que sa demande n'a pas été prise en compte pour défaut de fonctionnement de son adresse électronique.

# *ACCUSÉ DE RÉCEPTION ÉLECTRONIQUE (ARE)*

Suite à l'AEE, le service instructeur de la marie dispose d'un délai de 10 jour ouvré pour fournir un Accusé de Réception Électronique (ARE). Ce dernier contient le numéro de dossier, la date de réception atteste la bonne réception du dossier auprès du service instructeur. Attention ce mail ne préjuge pas de la complétude du dossier.

### COMPLÉTUDE ET INCOMPLÉTUDE DU DOSSIER

Une fois le dossier reçu en mairie, il sera analysé afin d'en déterminer la complétude :

• Si les informations sont complètes (pas d'erreur de saisie dans le cerfa, pièces jointes au dossier de bonnes qualités et correspondantes aux attentes, …) dans ce cas, le dossier sera réputé « complet » et un mail d'information sera envoyé sur la boite mail de l'utilisateur.

• Si les informations sont incomplètes (pièces manquantes, pièces illisibles, cerfa mal rempli…), le dossier sera réputé « incomplet ». Dans ce cas, un mail sera envoyé de manière à compléter la demande d'autorisation. Ce dernier contient une date limite pour compléter la demande. Une connexion au guichet sera de nouveau nécessaire afin d'éditer la demande (voir la partie « compléter un dossier »).

# DÉLAI D'INSTRUCTION

Les délais d'instruction sont transmis par mail. En fonction des consultations nécessaires au traitement du dossier, les délais de droit commun peuvent-être modifiés.

# DÉCISION

Après analyse du dossier le centre instructeur du dossier émet une décision. Les natures de décision varient en fonction du type de dossier. La décision est notifiée par mail.

# **10.LEXIQUE**

**SVE** : Saisine de la collectivité par Voie Électronique par le citoyen

**AU** : Autorisation d'Urbanisme : Permis de construire (PC), déclaration préalable (DP) … et déclaration d'intention d'aliéner (DIA) entrants dans le cadre de la SVE

**GNAU** : Guichet Numérique des Autorisations d'Urbanisme

**DNAU** : Dossier Numérique des Autorisations d'Urbanisme. Le dossier est identifié par sa référence et contient le Cerfa et les pièces numériques associées (plans cadastraux, justificatifs …).

**AEE** : Accusé d'Enregistrement Électronique (cf. définition dans la loi SVE)

**ARE** : Accusé de Réception Électronique (cf. définition dans la loi SVE)

**CGU** : Conditions Générales d'Utilisation

**DAACT** : Déclaration Attestant l'Achèvement et la Conformité des Travaux

**DOC** : Déclaration d'ouverture de chantier

**Usager** : A la fois un particulier (citoyen), un professionnel (architecte mandaté par exemple) ou personne morale (organisation)